# **Декларация 3-НДФЛ в «Личном кабинете»**

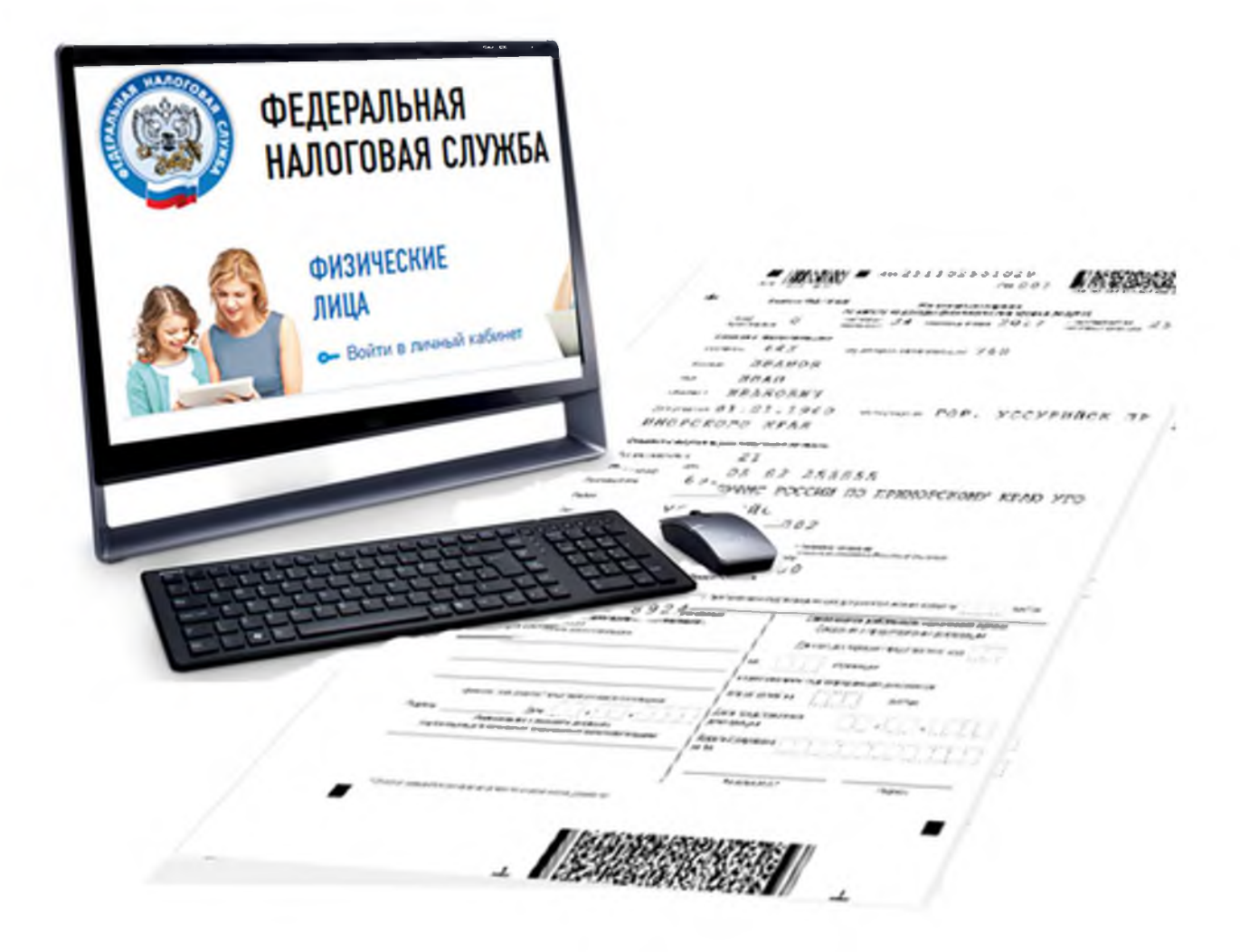

**2021 год**

## **Пошаговая инструкция отправки декларации 3-НДФЛ через "Личный кабинет налогоплательщика для физического лица"**

**Через "Личный кабинет" Вы можете направить в налоговый орган саму декларацию и прилагаемые к ней документы, пройдя несколько этапов.**

**Шаг первый - зайдите в Ваш "Личный кабинет налогоплательщика" через сайт Федеральной налоговой службы [W W W .n a lO Q .T U ,](http://WWW.nalOQ.TU) предварительно получив пароль в налоговой инспекции. Также можно войти в ЛК используя пароль от портала «Госуслуги» (ЕСИА).**

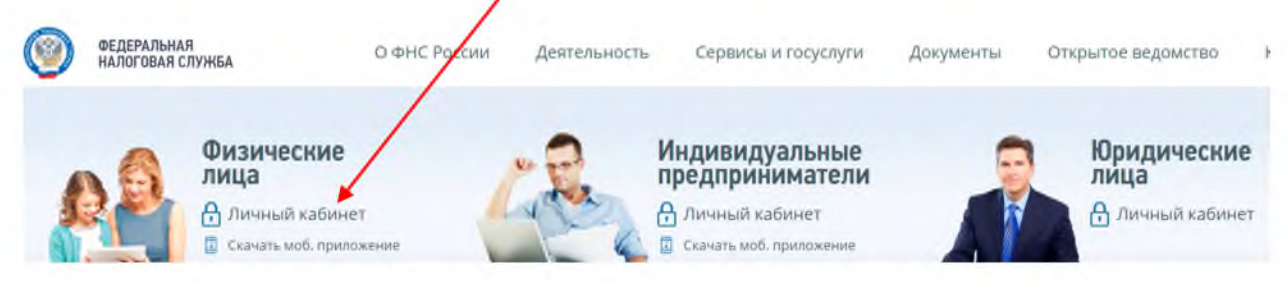

**После входа в кабинет Вы увидите несколько вкладок. Вам необходимо выбрать вкладку "Жизненные ситуации"**

# У вас нет неоплаченных налогов и задолженности

 $\overline{\phantom{0}}$ 

**Вы можете пополнить авансовый кошелек**

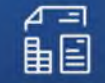

МОИ НАЛОГИ МОЁ

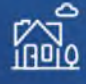

ИМУЩЕСТВО

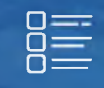

ЖИЗНЕННЫЕ СИТУАЦИИ

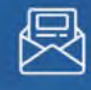

КОНТАКТЫ

## **Шаг второй - выбрать вкладку "Подать декларацию 3-НДФЛ"**

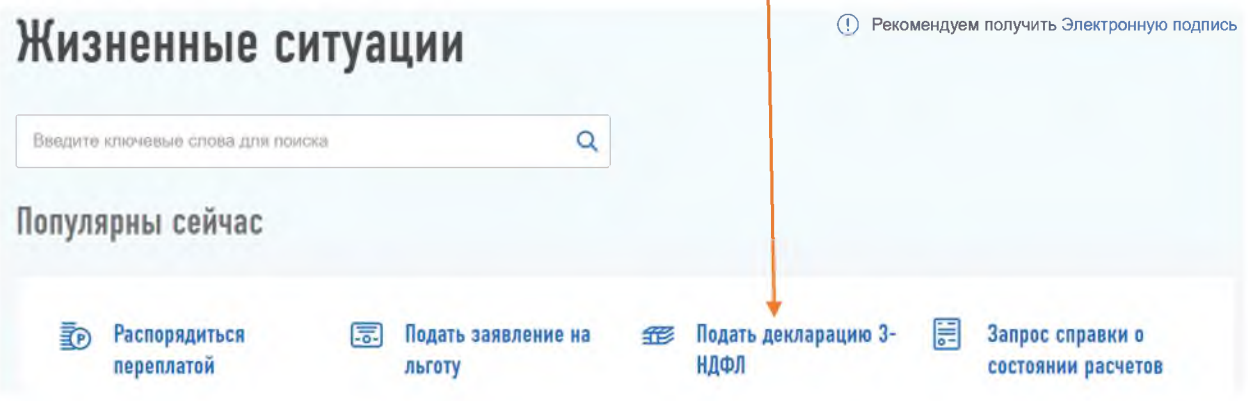

## **Шаг третий - выберите способ подачи декларации**

## **Выберите способ подачи декларации**

#### **ЗАПОЛНИТЬ НОВУЮ ДЕКЛАРАЦИЮ ОНЛАЙН**

Заполните декларацию в Личном кабинете. Доступно заполнение деклараций за 2017-2020 годы.

(Т) Для автоматического заполнения информации о доходах в Личном Кабинете должна быть справка формы 2-НДФЛ. Обращаем Ваше внимание, что справки отображаются в Личном Кабинете по мере их поступления в налоговые органы. При этом, с учетом положений законодательства, информация за 2018 год в полном объеме будет доступна в Личном кабинете с июня 2019 года

#### **ОТПРАВИТЬ ДЕКЛАРАЦИЮ, ЗАПОЛНЕННУЮ В ПРОГРАММЕ**

Если у вас уже есть декларация, заполненная в программе «Декларация», Вы можете отправить ее через Личный кабинет

#### **СКАЧАТЬ ПРОГРАММУ ДЛЯ ЗАПОЛНЕНИЯ ДЕКЛАРАЦИИ**

Для заполнения декларации на Вашем ПК Вы можете загрузить программу «Декларация»

**Если у Вас нет ещё электронной подписи, Вам нужно получить сертификат ключа проверки электронной подписи. Это не займет много времени, достаточно нажать всего лишь одну клавишу.**

**Если же сертификат уже получен, переходите к седьмому шагу.**

**Шаг четвертый - После нажатия кнопки «Заполнить новую декларацию онлайн» или «Отправить декларацию, заполненную в программе» у Вас появится информационное сообщение:**

Для отправки обращения Вам необходимо зарегистрировать / получить ключ электронной подписи. Вы будете перенаправлены на страницу получения ЭП

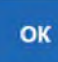

## **Шаг пятый - Выберите вариант хранения ключа электронной подписи**

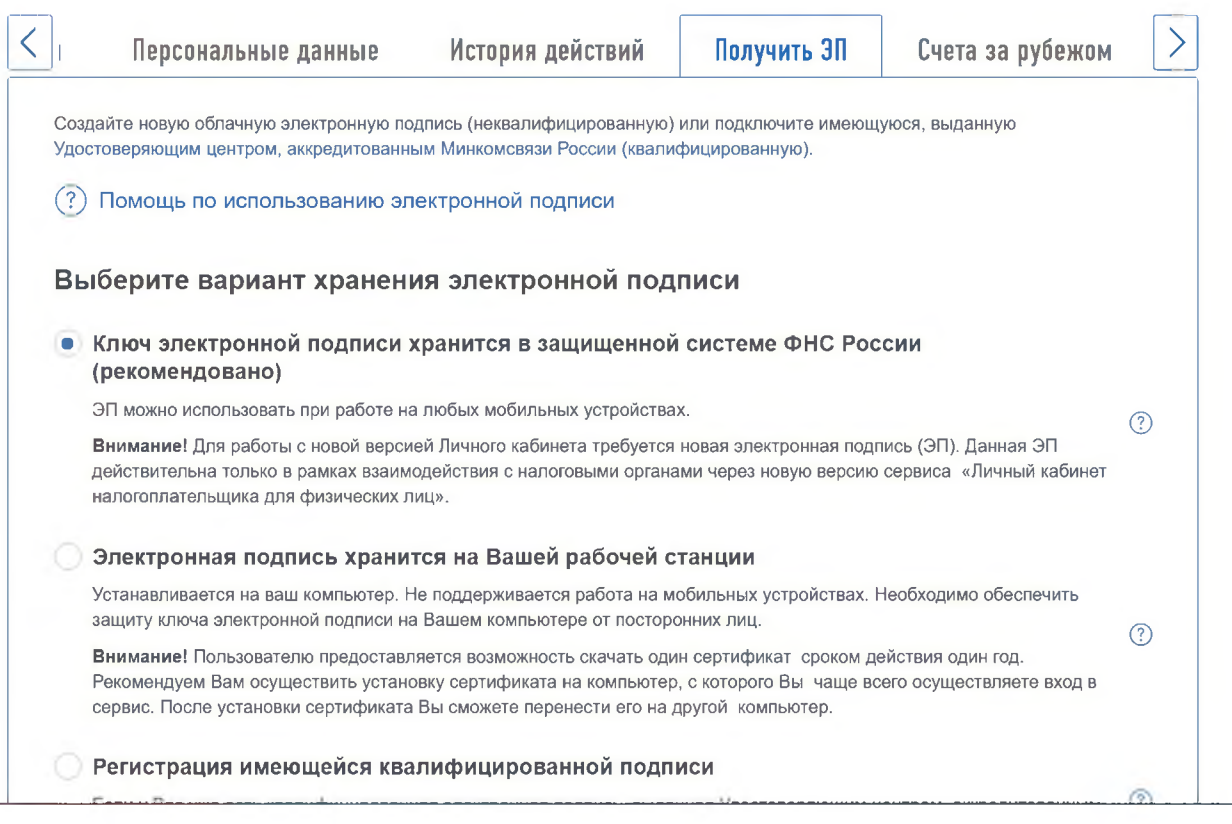

## **Шаг шестой - нажмите на кнопку «Отправить запрос»**

## Доступ к сертификату по подписи

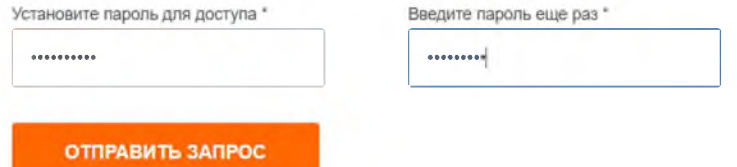

#### **Ожидаем генерации электронной подписи до получения сообщения:**

#### **Сертификат электронной подписи успешно выпущен**

(7) Теперь Вы можете подписывать и направлять в налоговый орган декларации, заявления и иные документы.

**Дата выпуска сертификата: 19.03.2020**

**Дата окончания действия сертификата: 19.06.2021**

Просмотреть сертификат Отозвать сертификат

**Шаг седьмой - На странице "Налоговая декларация по налогу на доходы физических лиц" Вы можете:**

**- прикрепить файл декларации в xml формате, подготовленный с помощью программы «Декларация», нажав на кнопку «Отправить декларацию, заполненную в программе» либо**

**- заполнить новую декларацию в режиме онлайн, нажав на кнопку "Заполнить новую декларацию онлайн".**

**Если Вы прикрепляете готовый файл: Выберите год, за который представляется декларация и нажмите кнопку «Выбрать файл»**

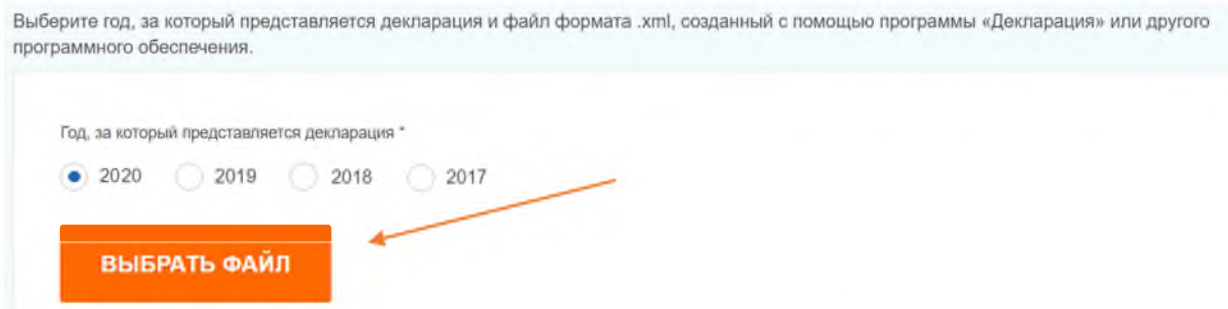

**На следующем этапе Вам предоставляется возможность прикрепить** сканированные образы, прилагаемых документов После ввода пароля к **сертификату ЭП, нажмите кнопку «Подтвердить и отправить»**

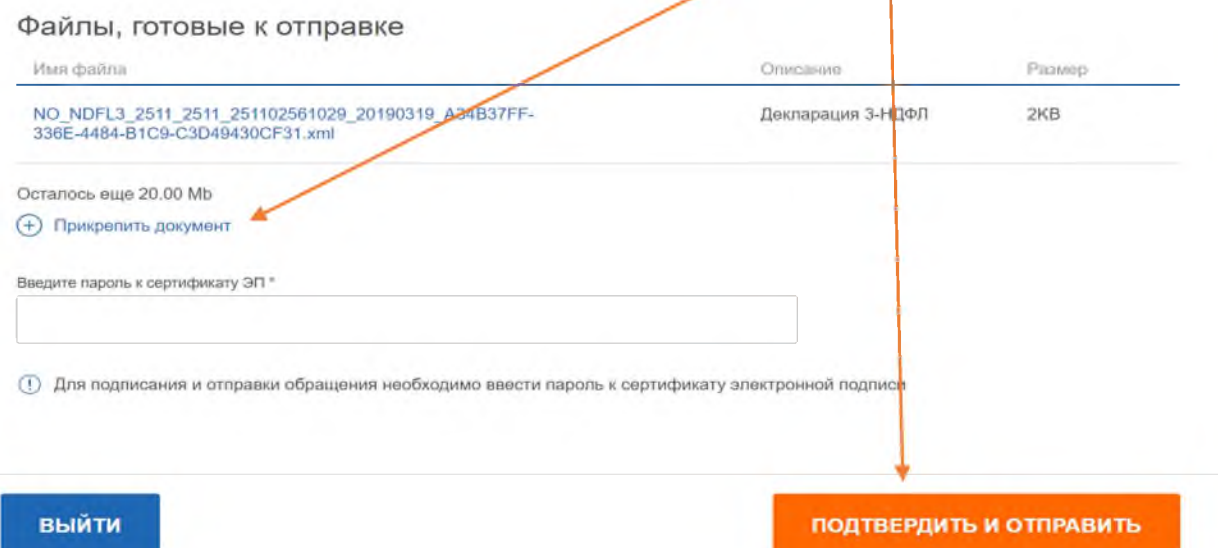

## **Если Вы заполняете новую декларацию онлайн в личном кабинете:**

**Вам будет представлены 7 этапов заполнения декларации:**

#### Налоговая декларация по налогу на доходы физических лиц 3  $\Delta$ **5**  $\overline{1}$ **2 6**  $(7)$ Данные Выбор доходов Выбор вычетов Доходы Вычеты Просмотр Отправка

сформированной декларации

**необходимо заполнить разделы «ДАННЫЕ» «ВЫБОР ДОХОДОВ» «ВЫБОР ВЫЧЕТОВ» «ДОХОДЫ» «ВЫЧЕТЫ» , пройдя семь этапов, после заполнения каждого этапа нажимая кнопку «Далее»**

**В разделе «ДАННЫЕ» выберите год, за который предоставляется декларация**

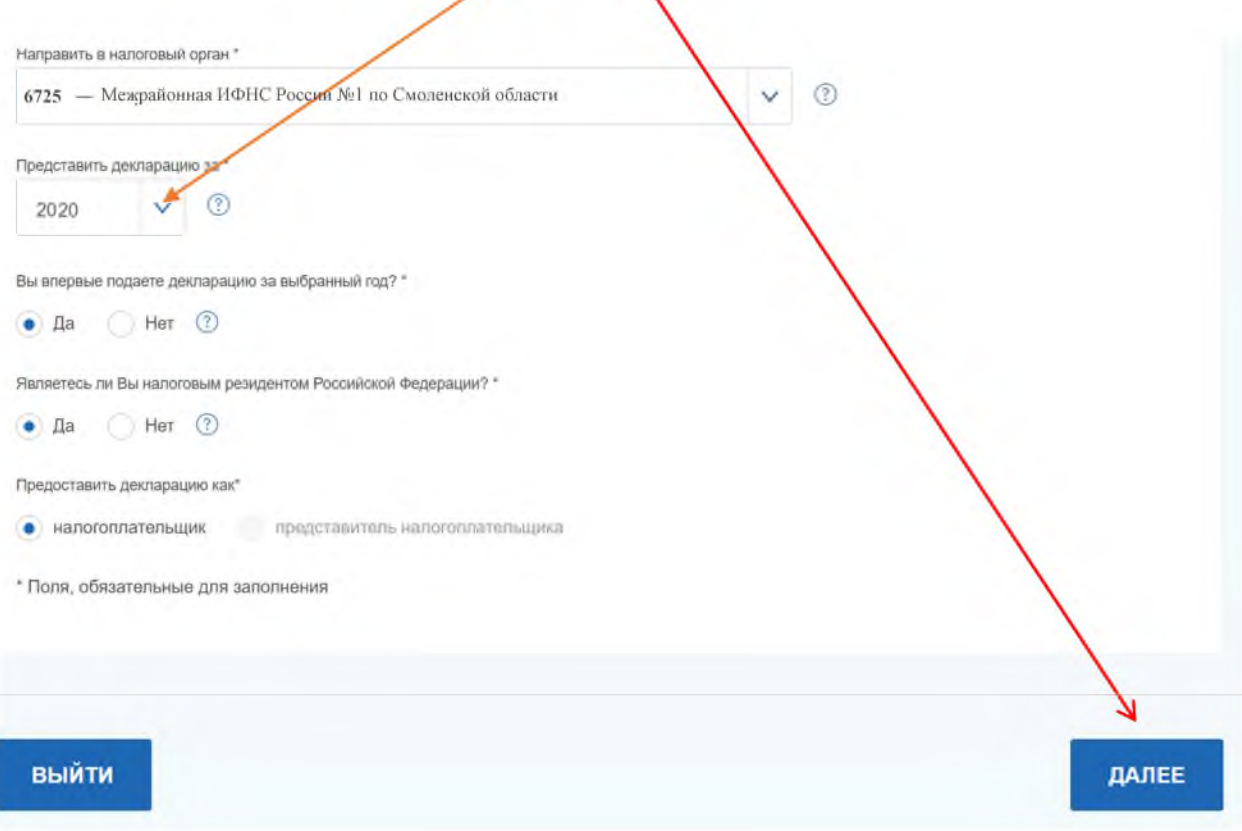

## **В разделе «ВЫБОР ДОХОДОВ» выберите доходы, о которых хотите заявить в декларации.**

Титульный лист -> Приложение 1

#### **[у] Доходы от источников в Российской Федерации**

- Заработная плата
- Вознаграждения по гражданско-правовым договорам
- Доходы от продажи имущества
- Выигрыши и призы  $\bullet$
- Процентные доходы от вкладов в банках
- Доходы от экономии на процентах
- Доходы в виде платы за использование денежных средств пайщиков
- Дивиденды
- Доходы от операций с ценными бумагами и т.д.

#### **| | Доходы от источников за пределами Российской Федерации**

- Доходы от долевого участия в организациях, полученные в виде дивидендов
- Вклады ٠
- ٠ Продажа имущества
- Доходы в виде сумм прибыли контролируемых иностранных компаний и т.д.

## **В разделе «ВЫБОР ВЫЧЕТОВ» выберите вычеты, которые необходимо включить** в декларацию.

Титульный лист > Приложение 1

Имущественные налоговые вычеты

- Расходы на строительство или приобретение жилья.
- Расходы на оплату процентов по целевому кредиту.

Стандартные налоговые вычеты

- Вычеты родителям.
- Вычеты по инвалидности.
- Вычеты участникам ликвидации аварии на Чернобыльской АЭС.

Социальные налоговые вычеты

- Расходы на лечение.
- Расходы на обучение.
- Расходы на негосударственное пенсионное обеспечение и страхование жизни.
- Расходы на благотворительность.
- Расходы на софинансирование пенсии.
- Расходы на независимую оценку квалификации.  $\ddot{\phantom{a}}$

Инвестиционные налоговые вычеты

- Продажа ценных бумаг.
- Внесение средств на индивидуальный инвестиционный счет.
- Доходы от операций, учитываемых на индивидуальном инвестиционном счете.

Налоговые вычеты при переносе убытков

• Перенос на будущие периоды убытков от операций с ценными бумагами и операций с финансовыми инструментами срочных сделок, обращающимися на организованном рынке.

## **В разделе «ДОХОДЫ» выберите справку 2-НДФЛ для загрузки данных или введите данные об источнике дохода.**

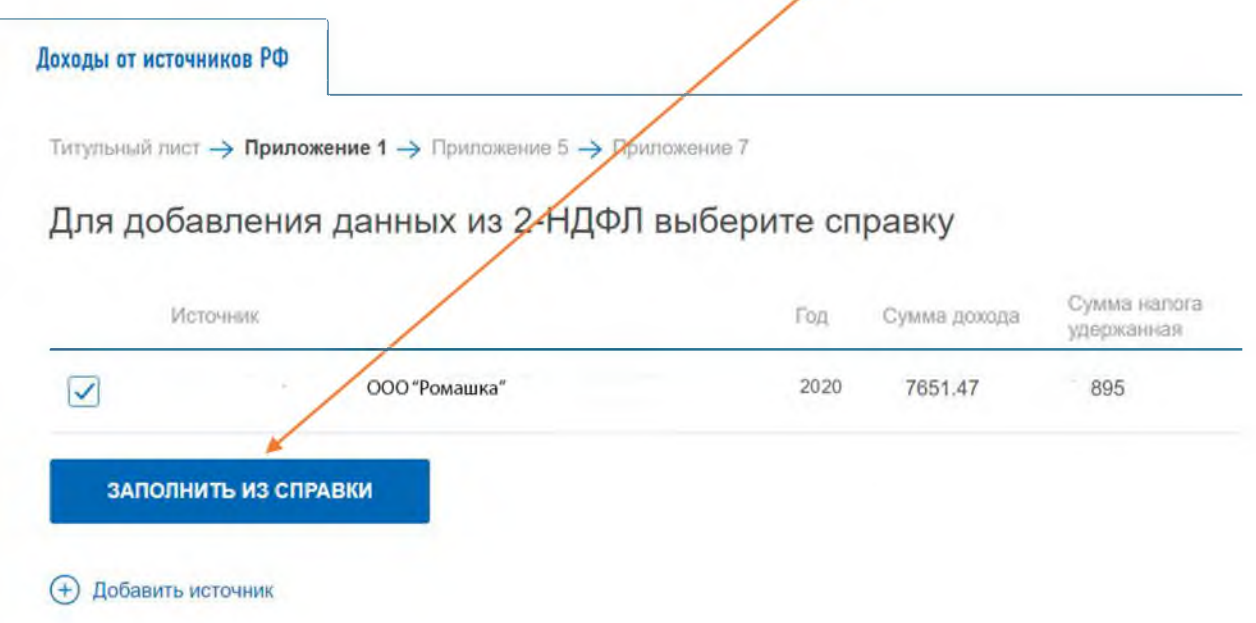

## **В разделе «ВЫЧЕТЫ» введите данные по выбранным категориям вычетов:**

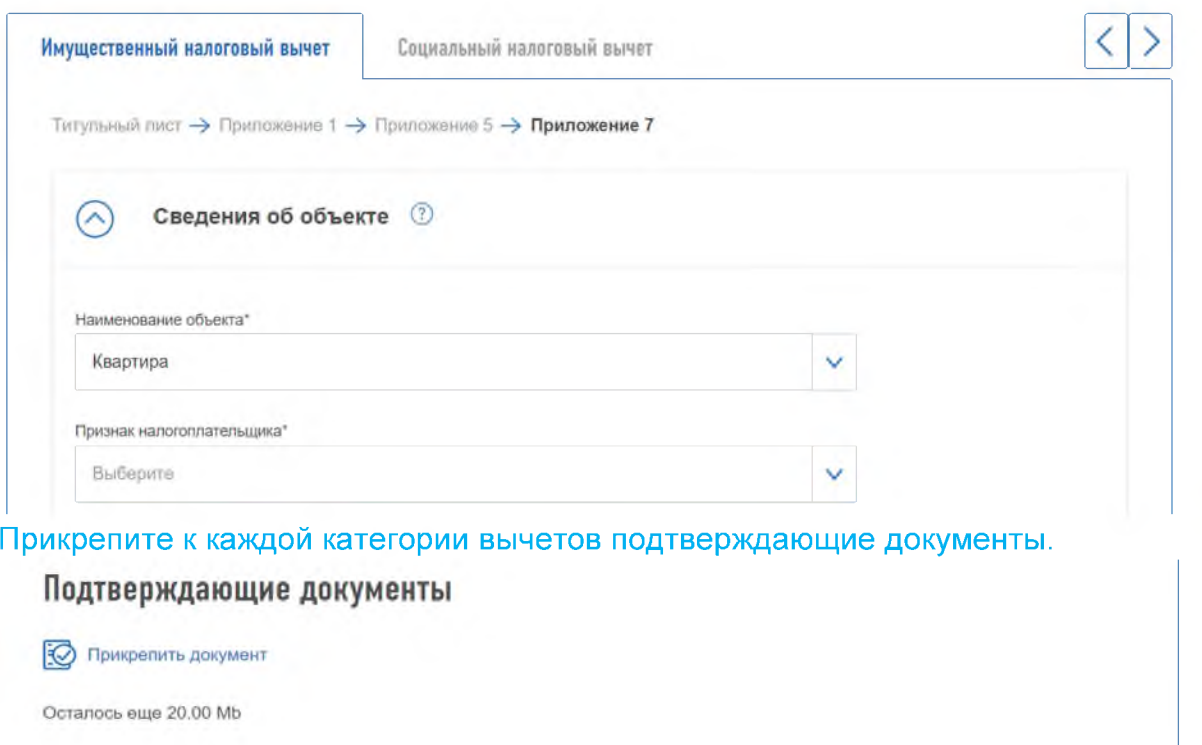

**СФОРМИРОВАННОМ ДЕКЛАРАЦИИ» Вам**

**предоставляется возможность:**

## **Просмотреть сформированную декларацию.**

**Прикрепить документы.**

Ввести пароль к сертификату ЭП.

Подтвердить и отправить декларацию.

## Итоги

По итогам предварительного расчета определена сумма к уплате 650.00 ₽

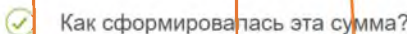

## Сформированные файлы

• Просмотреть сформированную декларацию в формате pdf

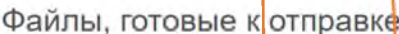

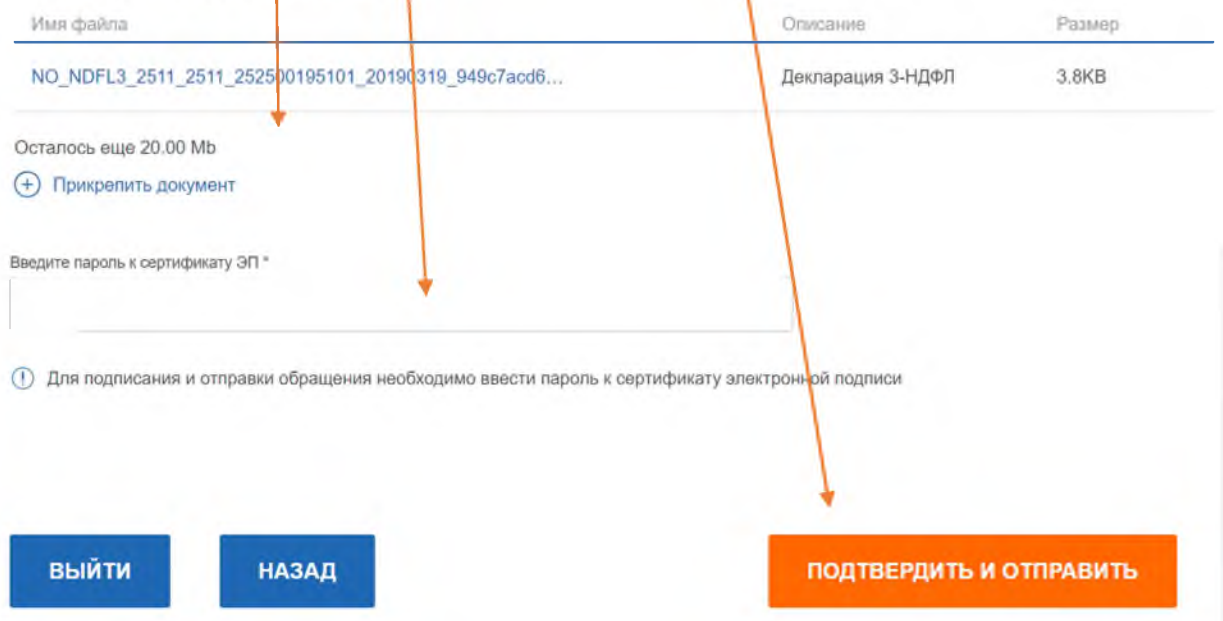

**Ваши документы отправлены в налоговую инспекцию.**

**О результатах камеральной налоговой проверки декларации Вы можете узнать из "Личного кабинета".**